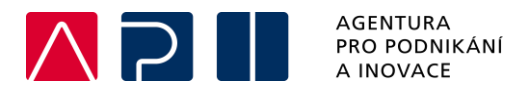

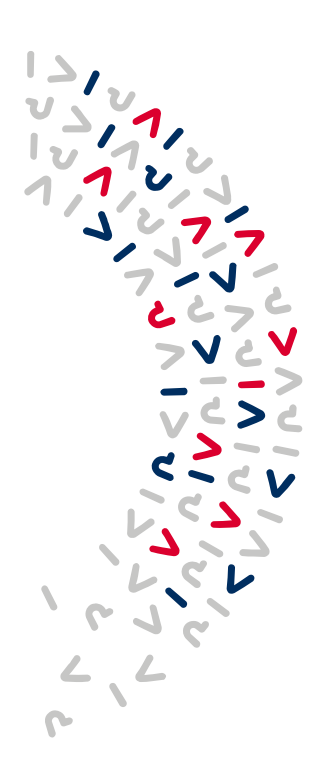

# **Příručka pro podání Žádosti o platbu v IS KP21+**

OPERAČNÍ PROGRAM **TECHNOLOGIE A APLIKACE** PRO KONKURENCESCHOPNOST

**Verze** 2

.

**Datum vydání** 1. 2. 2024

# Obsah

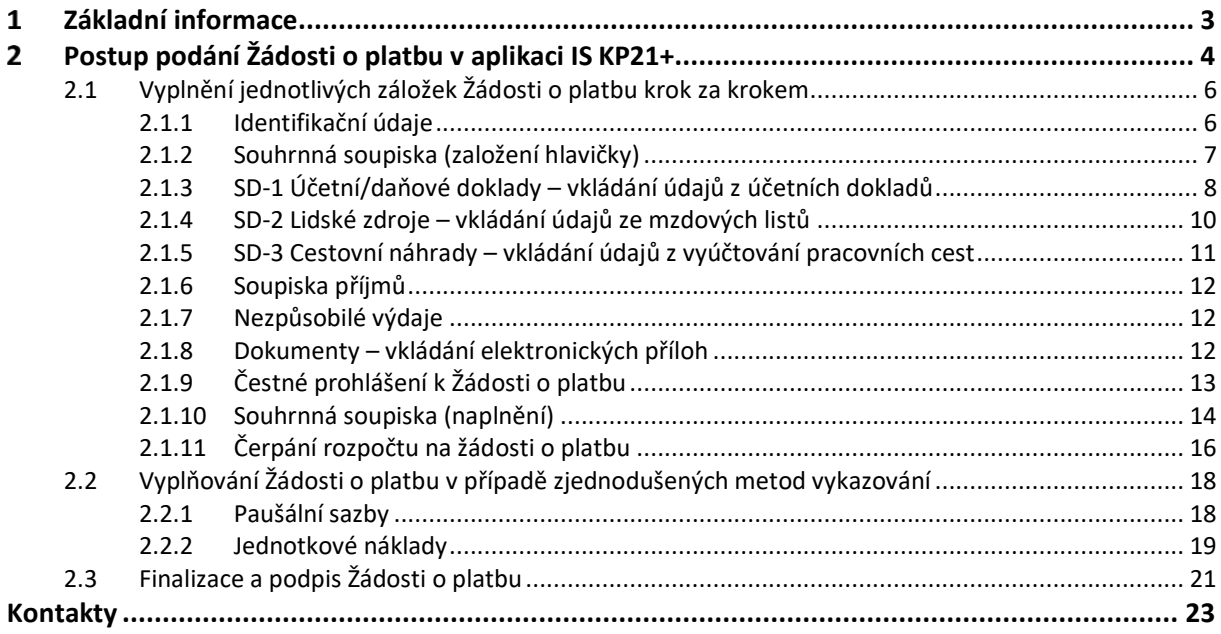

### **Přehled provedených změn:**

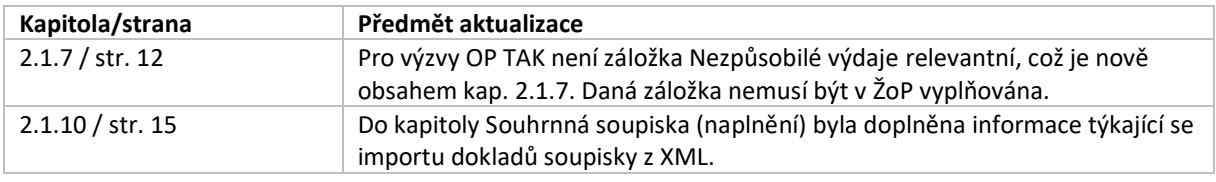

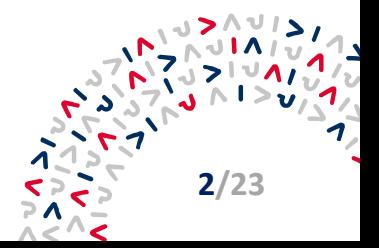

#### <span id="page-2-0"></span>**Základní informace**  $\mathbf 1$

Žádost o platbu (dále jen "ŽoP") podává příjemce elektronicky prostřednictvím internetové aplikace IS KP21+, dostupné na adrese https://iskp21.mssf.cz.

ŽoP lze podat až po ukončení aktivit etapy/projektu. Za každou etapu, která v IS KP21+ odpovídá jednomu řádku finančního plánu, je třeba podat samostatnou ŽoP. V případě, že je Rozhodnutí o poskytnutí dotace (dále jen "RoPD) vydáno až po skutečném ukončení etapy, je ŽoP podávána až po vydání RoPD. V případě, že je RoPD vydáno až po plánovaném ukončení projektu, lhůta pro podání ŽoP se počítá od data právní moci RoPD.

Příjemce žádá o proplacení částky ve výši, která nesmí přesáhnout výši podpory uvedenou v RoPD. V případě etapizovaného projektu žádá příjemce o proplacení částky, která je pro danou etapu uvedena v položce Finančního plánu v IS KP21+, tato částka však není na rozdíl od celkové výše poskytnuté podpory závazná, částka připadající na danou etapu může být přečerpána, nevyčerpanou částku za jednu etapu je možné nárokovat v etapě následující. Údaje v ŽoP jsou uváděny v Kč a v Kč je také dotace vyplácena. Platby jsou prováděny ex post, tj. zpětně za již vynaložené schválené prostředky doložené uhrazenými účetními doklady.

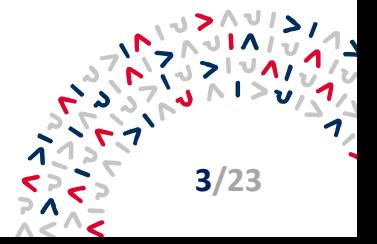

#### <span id="page-3-0"></span>**Postup podání Žádosti o platbu v aplikaci IS KP21+**  $\overline{2}$

Uživatel zakládající ŽoP musí mít přidělenu roli "Editor". Po přihlášení do systému zvolí uživatel modul "Žadatel", kde na záložce "Moje projekty" vybere projekt, který chce editovat. Dále v levém bočním panelu zvolí možnost "Informování o realizaci" → "Žádost o platbu". Podmínkou pro založení ŽoP je, aby byl projekt ve stavu "Projekt s právním aktem o poskytnutí podpory".

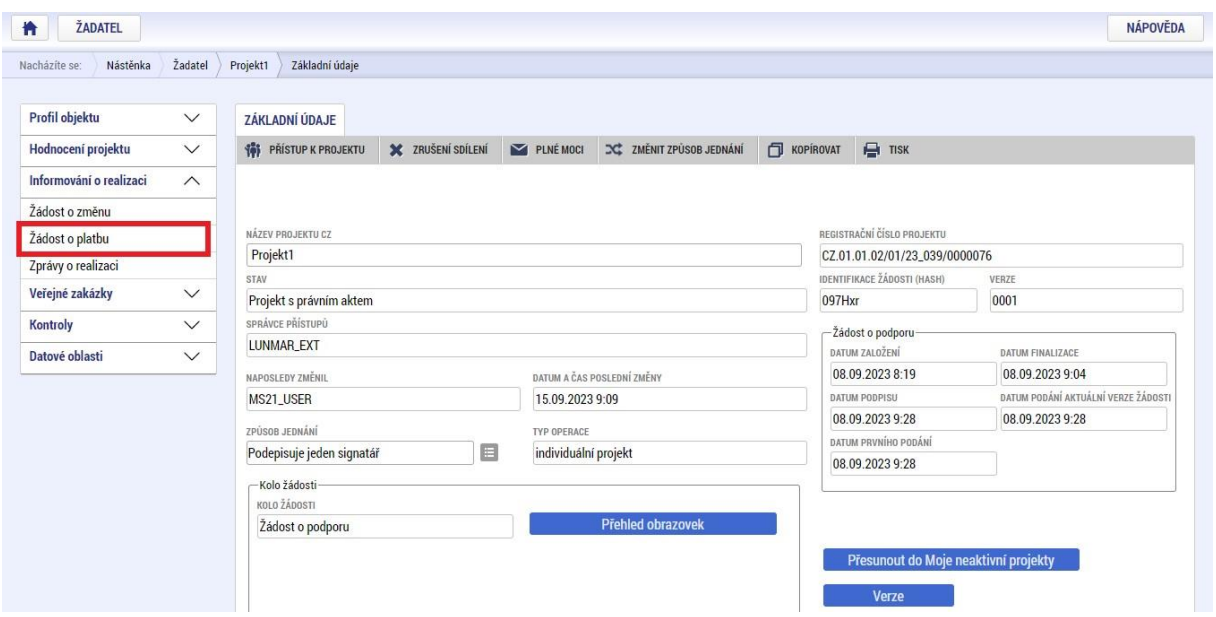

Uživatel klikne na tlačítko "Vytvořit novou ŽoP". V této chvíli je ŽoP ve stavu "Rozpracovaná" a uživatel ji může po jejím rozkliknutí dále editovat. Jelikož je ŽoP vyplňována přes webové rozhraní, doporučujeme průběžně ukládat zadaná data.

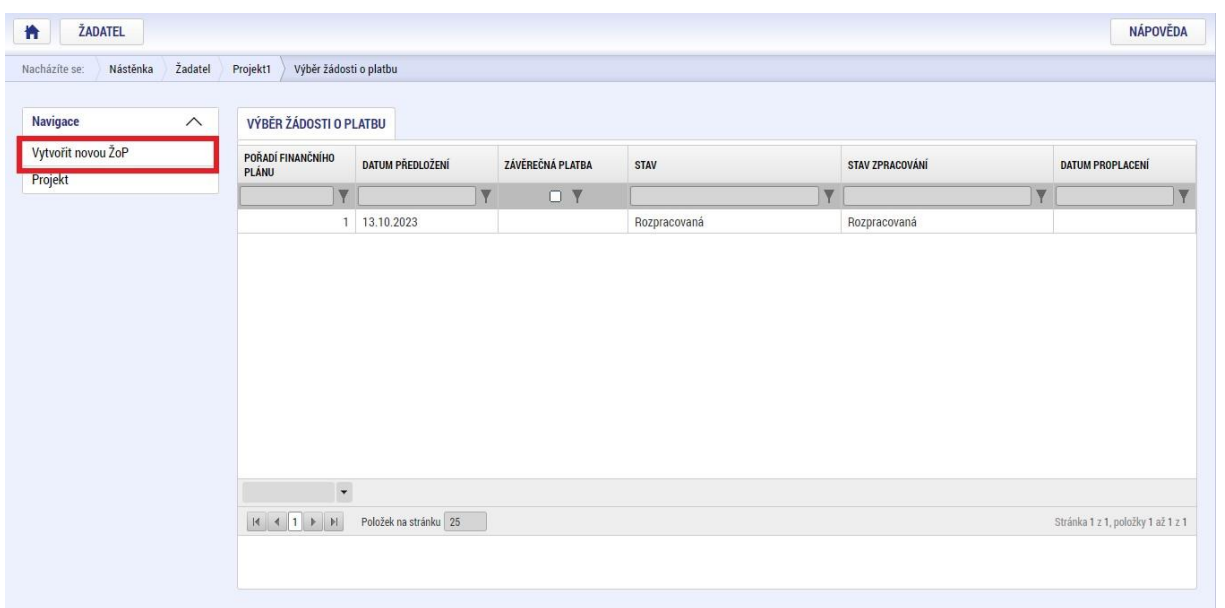

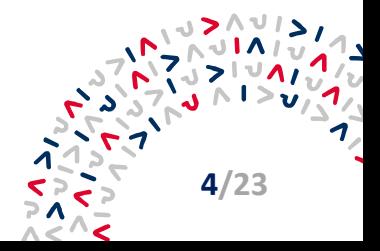

Novou ŽoP nelze založit, pokud předchozí ŽoP neprošla stavem "**Schválená 2. stupeň – podepsaná**". V takovém případě se objeví okno s chybovou hláškou.

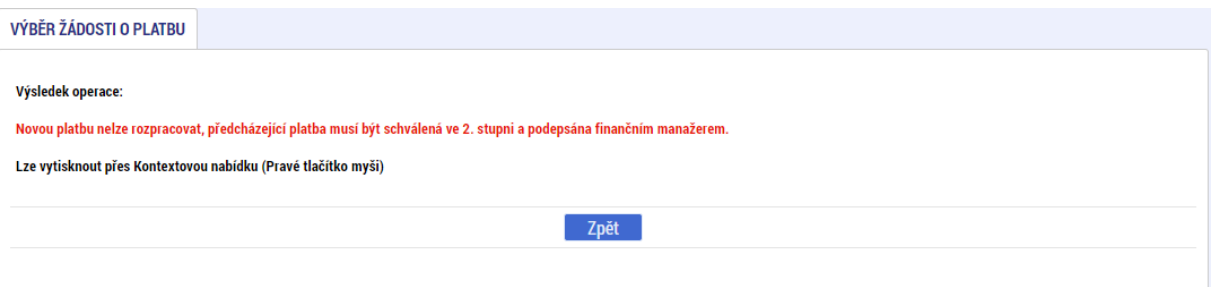

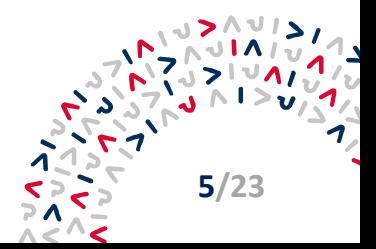

# <span id="page-5-0"></span>**2.1 Vyplnění jednotlivých záložek Žádosti o platbu krok za krokem**

Na detailu Žádosti o platbu jsou v ovládacím menu nalevo "Datové oblasti" – záložky ŽoP.

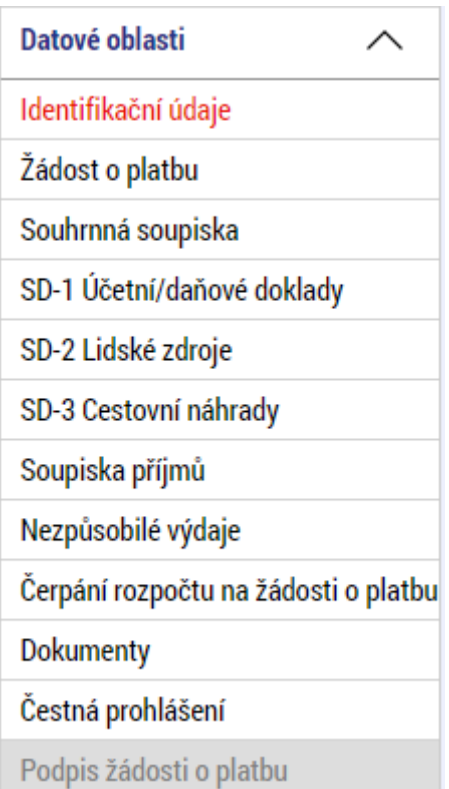

### <span id="page-5-1"></span>**2.1.1 Identifikační údaje**

Na záložce "**Identifikační údaje**" uživatel vyplní povinná pole označená žlutou barvou. Část "Identifikační údaje" je předvyplněná automaticky. V části "Úvodní informace" je nutné vyplnit "Název účtu" příjemce výběrem z číselníku. Poté se automaticky propíší ostatní údaje, které jsou přebírány ze Žádosti o podporu - "**Předčíslí čísla účtu ve formátu ABO**", "**Číslo účtu ve formátu ABO**", "**Číslo účtu v mezinárodním formátu IBAN**", "**Kód banky**", "**Stát banky**", "**Mezinárodní**  kód banky SWIFT", "Měna účtu".

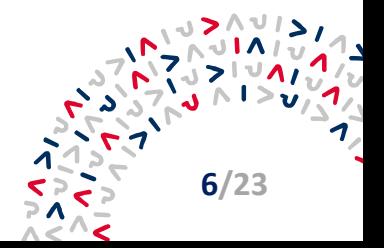

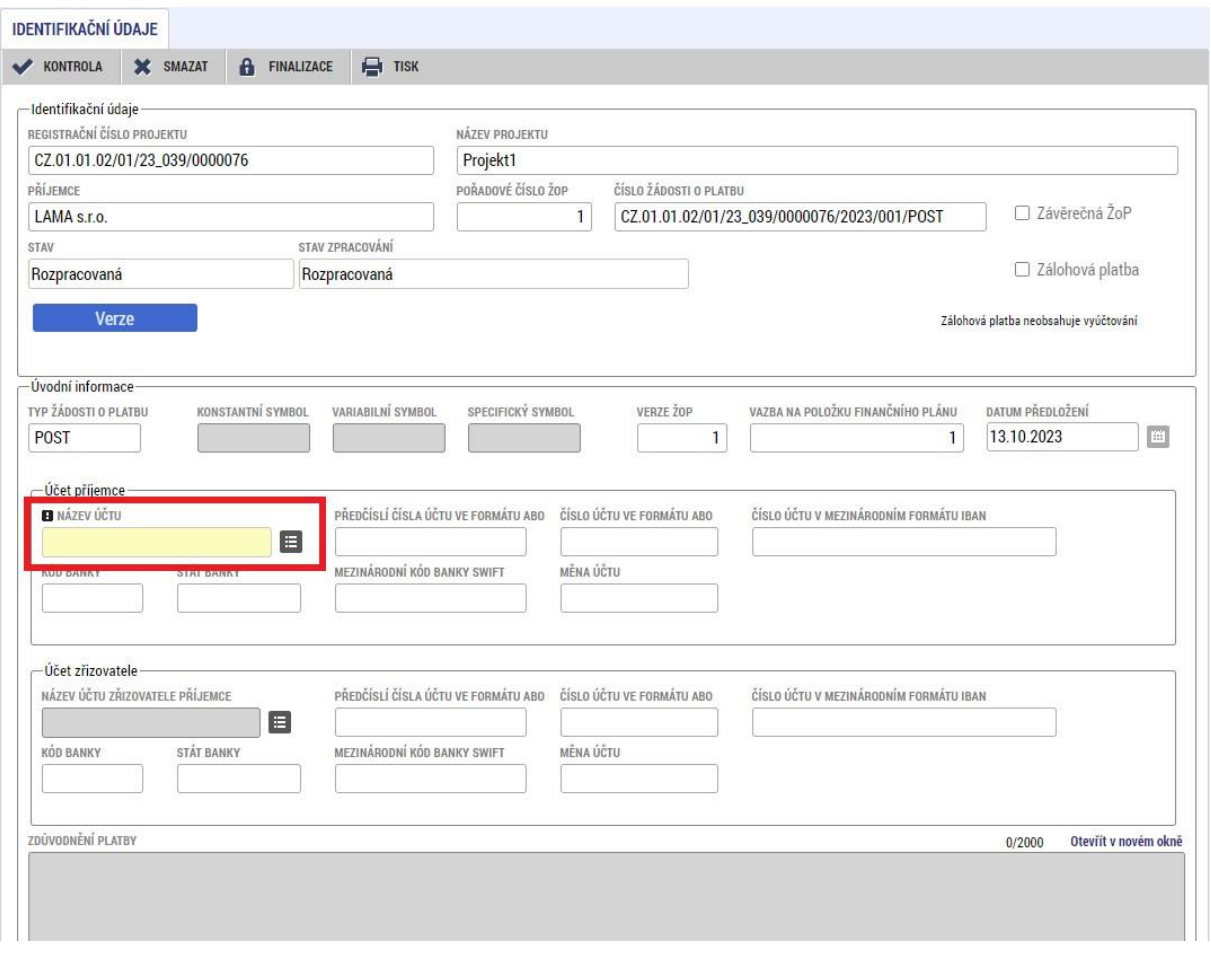

#### <span id="page-6-0"></span>**2.1.2 Souhrnná soupiska (založení hlavičky)**

Zásadním krokem při vyplňování ŽoP je založení hlavičky na Souhrnné soupisce. Uživatel vyplní pole "Evidenční číslo/označení soupisky" (např. 01, ŽoP1 apod.) a údaj uloží. Poté dojde ke zpřístupnění polí pro editaci na dalších záložkách Soupisky dokladů – "SD1 Účetní/daňové **doklady**", "**SD2 Lidské zdroje**", "**SD 3 Cestovní náhrady**" a "**Nezpůsobilé výdaje**". Záložka "**Nezpůsobilé výdaje**" je vyplňována pouze v případě, že je to nezbytné vzhledem k charakteru projektu.

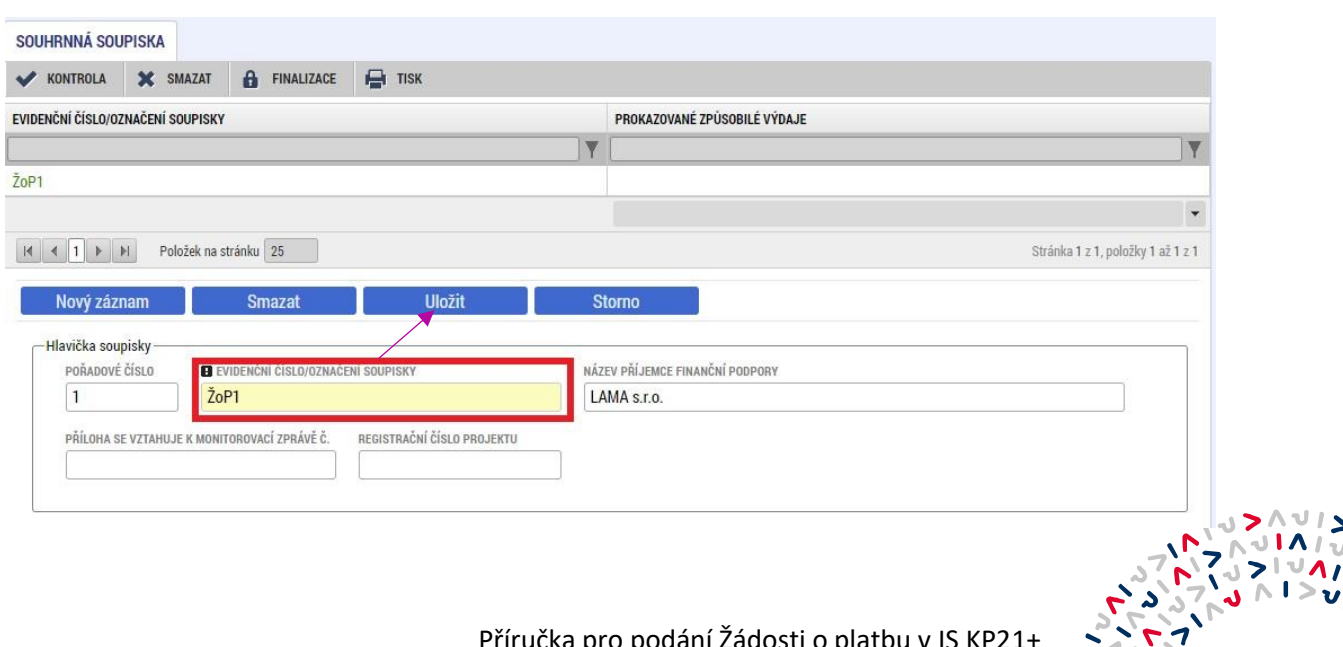

Příručka pro podání Žádosti o platbu v IS KP21+

**7/23**

#### <span id="page-7-0"></span>**2.1.3 SD-1 Účetní/daňové doklady – vkládání údajů z účetních dokladů**

Uživatel na této záložce zadává údaje k jednotlivým účetním/daňovým dokladům, které jsou součástí ŽoP.

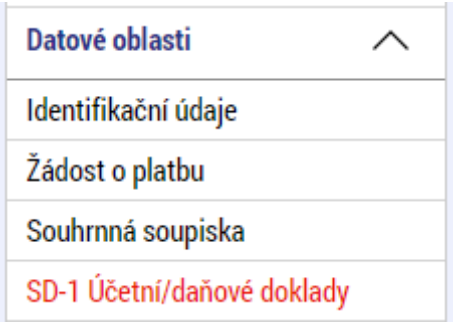

Údaje za každou položku/doklad jsou zadávány zvlášť. Vyplňují se žlutá pole, některá další bíle označená pole se vyplní automaticky po vyplnění a následném uložení žlutých polí pomocí tlačítka "**Uložit**".

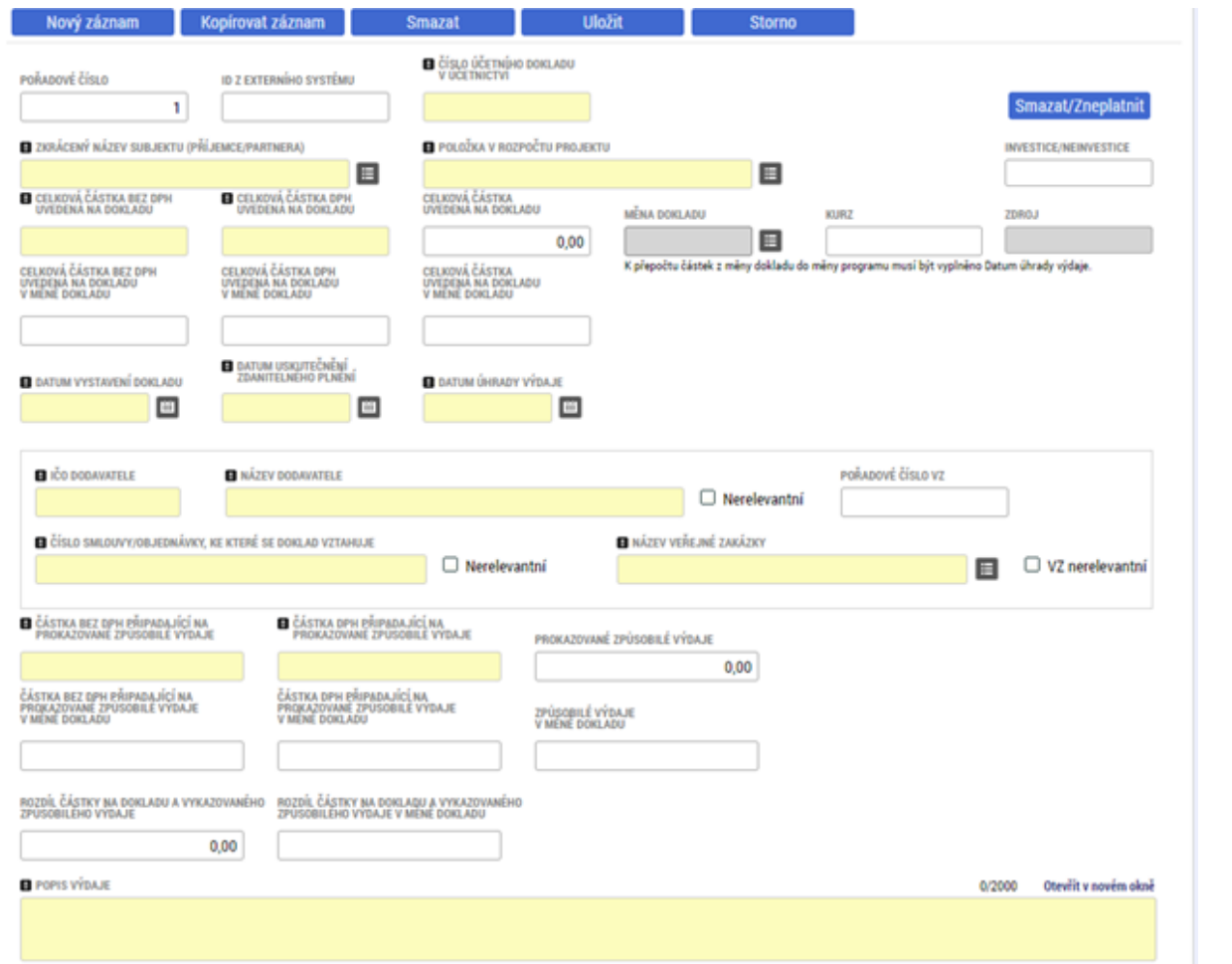

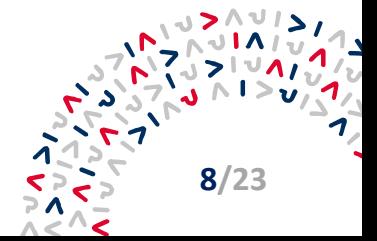

#### **Vyplňuje se:**

- Číslo účetního dokladu v účetnictví uživatel vyplní variabilní symbol uvedený na faktuře. Pokud faktura variabilní symbol neobsahuje, bude vyplněno číslo faktury. V případě úhrady na základě smlouvy vyplní uživatel identifikátor, který byl použit pro rozpoznání faktury (obvykle číslo smlouvy nebo IČ). Pro vyplnění tohoto pole u specifických souhrnných dokladů viz text níže;
- Zkrácený název subjektu (příjemce/partnera) výběr hodnoty z číselníku (subjekt, který daný výdaj uhradil);
- Položka v rozpočtu projektu výběr hodnoty z číselníku;
- Celková částka bez DPH uvedená na dokladu;
- Celková částka DPH uvedená na dokladu;
- Datum vystavení dokladu;
- Datum uskutečnění zdanitelného plnění není-li datum uskutečnění zdanitelného plnění na faktuře uvedeno (např. v případě zálohových faktur, některých zahraničních faktur, nebo faktur vystavených neplátcem DPH), uvede uživatel datum vystavení faktury. V případě smlouvy bez faktury se vyplňuje datum podpisu smlouvy;
- Datum úhrady výdaje v případě vícenásobných úhrad je nezbytné zadat datum poslední úhrady závazku dodavateli;
- IČO dodavatele;
- Název dodavatele;
- Číslo smlouvy/objednávky, ke které se doklad vztahuje v případě, že není relevantní, zaškrtne uživatel příznak "Nerelevantní" (následně se pole po uložení deaktivuje);
- Název veřejné zakázky výběr hodnoty z číselníku, pokud má daný doklad vazbu na výběrové řízení (v opačném případě zaškrtnout příznak "VZ nerelevantní");
- Částka bez DPH připadající na prokazované způsobilé výdaje uživatel vyplní pouze způsobilé výdaje vztahující se k danému účetnímu dokladu a odpovídající rozpočtové položce;
- Částka DPH připadající na prokazované způsobilé výdaje částku DPH vyplňte pouze v tom případě, že si DPH můžete nárokovat jako způsobilý výdaj (DPH je způsobilým výdajem, pokud vnitrostátní právní předpisy o DPH neumožňují její navratitelnost);
- Popis výdaje krátká specifikace daného výdaje. Pokud jsou nárokované prokazované způsobilé výdaje nižší než údaje na faktuře, doplňte i důvod ponížení. V případě dokladu v cizí měně uveďte kurz přepočtu.

Po vyplnění údajů záznam vždy uložte pomocí tlačítka "Uložit".

Nový záznam kopírovat záznam komazat k **Storno** Uložit

Podrobnější pokyny pro vyplnění jednotlivých polí v případě specifických souhrnných dokladů naleznete v dokumentech Souhrnná tabulka dokladů do 20 tis. Kč pro OP TAK a Tabulka pro odpisy OP TAK uložených na webu Agentury pro podnikání a inovace (dále jen "API") záložce [Metodika.](https://www.agentura-api.org/cs/metodika-op-tak/) Na daném odkazu jsou zveřejněna rovněž Pravidla pro žadatele a příjemce z OP TAK – obecná část, kde jsou v kapitole 12 Žádost o platbu uvedeny zápisy jednotlivých specifických příkladů, přepočty faktur v cizí měně a další potřebné informace.

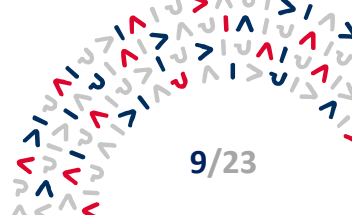

Systém umožňuje vložit přílohy ke každému účetnímu/daňovému dokladu. Na této záložce jsou vkládány pouze doklady související s věcnou kontrolou ŽoP (předávací protokoly, doklady o zaúčtování majetku, objednávky apod.) Účetní/daňové doklady a jejich úhrady jsou vkládány samostatně na záložce "Dokumenty" – viz kapitola 2.1.8 Dokumenty – vkládání elektronických příloh.

#### <span id="page-9-0"></span>**2.1.4 SD-2 Lidské zdroje – vkládání údajů ze mzdových listů**

Na této záložce jsou vyplňovány osobní náklady, a to souhrnně za všechny pracovníky, jejichž mzdy jsou v rámci dané etapy nárokovány.

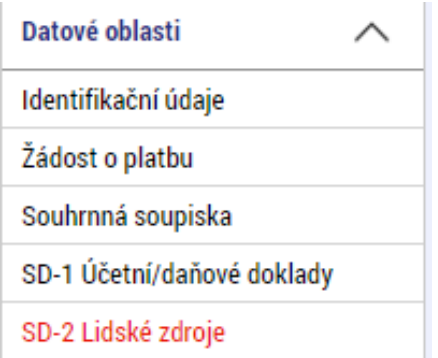

Osobní náklady, které si příjemce nárokuje jako způsobilý výdaj, jsou vyplňovány do předepsaných Mzdových tabulek pro OP TAK, které jsou přílohami Pravidel pro žadatele a příjemce z OP TAK – obecná část. Mzdové tabulky jsou dostupné na webu API záložce [Metodika.](https://www.agentura-api.org/cs/metodika-op-tak/) Do ŽoP v IS KP21+ se dokládají ve formátu xlsx na záložce "Dokumenty" společně s povinnými přílohami, které jsou specifikovány v Mzdových tabulkách, na listu "Metodika Osobních nákladů" v části "Žádost o platbu".

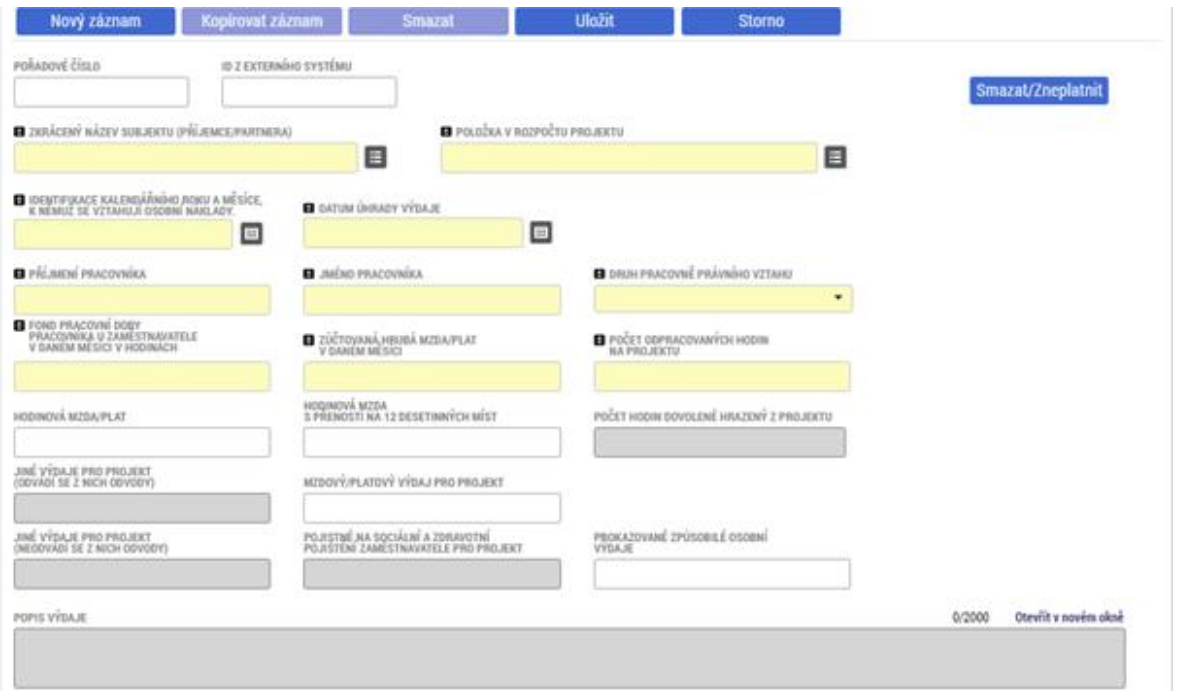

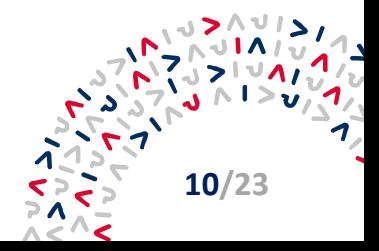

Pokyny pro vyplnění povinných žlutých polí jsou uvedeny ve Mzdových tabulkách, na stejnojmenném listu "**Pokyny k vyplnění**" v části "**Záznam v žádosti o platbu v IS KP21+**". Šedá pole jsou nepovinná. Po vyplnění údajů záznam vždy uložte pomocí tlačítka "Uložit".

#### <span id="page-10-0"></span>**2.1.5 SD-3 Cestovní náhrady – vkládání údajů z vyúčtování pracovních cest**

Na této záložce jsou vyplňovány cestovní náhrady, a to souhrnně za všechny pracovníky, jejichž cestovní náhrady jsou v rámci dané etapy nárokovány.

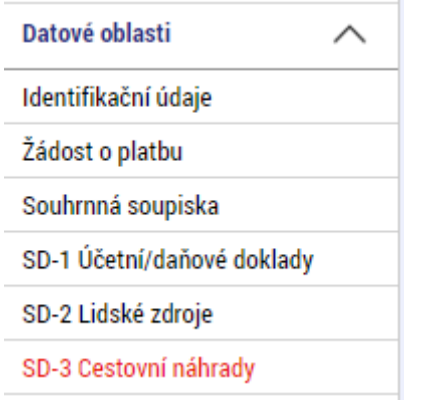

Cestovné, které si příjemce nárokuje jako způsobilý výdaj, je vyplňováno do předepsané Tabulky cestovních náhrad pro OP TAK, která je přílohou Pravidel pro žadatele a příjemce z OP TAK – obecná část. Dokument je dostupný na webu API záložce [Metodika](https://www.agentura-api.org/cs/metodika-op-tak/). Do ŽoP v IS KP21+ se dokládá ve formátu xlsx, na záložce "**Dokumenty**". Příjemce dále do "**Dokumentů**" vloží přílohy specifikované v Tabulce cestovních náhrad, pokud výše cestovních výdajů přesáhla 20 000 Kč způsobilých výdajů na jednu cestu. Všechny faktury (např. faktura za letenky, ubytování apod.), které jsou vystaveny na příjemce (ne na účastníka služební cesty), se zapisují do ŽoP jako samostatné položky (účetní doklady vč. úhrady) na záložce SD – 1. Příjemce v takovém případě postupuje v souladu s kap. 2.1.3 této Příručky.

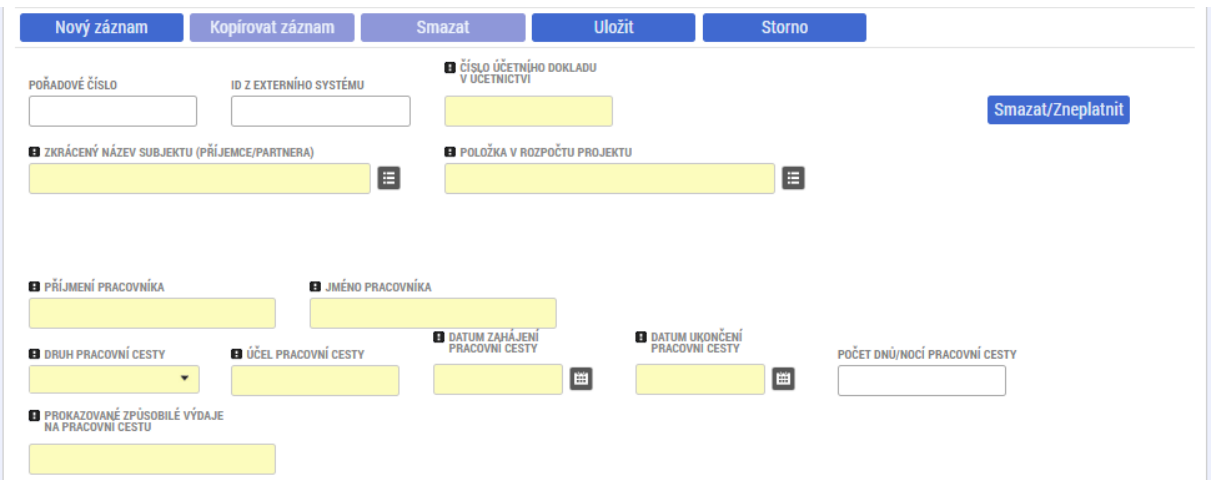

Pokyny pro vyplnění povinných žlutých polí jsou uvedeny Tabulce cestovních náhrad, na stejnojmenném listu "**Pokyny k vyplnění**" v části "**Záznam v žádosti o platbu v IS KP21+**". Po vyplnění údajů záznam vždy uložte pomocí tlačítka "Uložit".

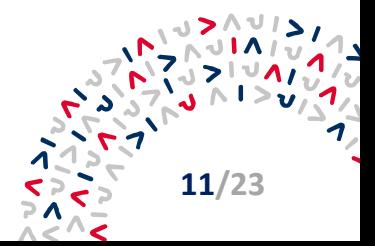

#### <span id="page-11-0"></span>**2.1.6 Soupiska příjmů**

<span id="page-11-1"></span>Záložka "**Soupiska příjmů**" není pro výzvy OP TAK relevantní.

#### **2.1.7 Nezpůsobilé výdaje**

<span id="page-11-2"></span>Záložka "Nezpůsobilé výdaje" není pro výzvy OP TAK relevantní.

#### **2.1.8 Dokumenty – vkládání elektronických příloh**

Účetní doklady a jejich příslušné úhrady, osobní náklady a cestovné je nutné vkládat pouze na záložce "**Dokumenty**", a to jako jednotlivá PDF/xlsx dle konkrétního druhu obsažených dokladů. V jednom samostatném PDF budou vloženy pouze účetní doklady, v dalším pouze úhradové doklady. Než bude soubor faktur/úhradových dokladů převeden do PDF, je nezbytné jednotlivé doklady zřetelně označit. Tzn. fakturu č.1 označte UC1, úhradový doklad č.1 také UC1, následně vzestupně seřaďte a poté převeďte či naskenujte do PDF (tyto doklady není možné vkládat ve formě **komprimovaných souborů**, např. formáty rar nebo zip). Zároveň je třeba, aby každý účetní doklad obsahoval celé registrační číslo projektu; pokud ho dodavatel neuvedl přímo do textu faktury, je možné toto číslo na fakturu ručně doplnit. PDF je vhodné přehledně pojmenovat, např. Přílohy k ŽoP1\_faktury UC1-UC10 / Přílohy k ŽoP1\_úhrady UC1-UC10. Do záložky Dokumenty se vždy vkládá smlouva o bankovním účtu/potvrzení o vedení účtu, účetní doklady, úhradové doklady a fotodokumentace prokazující splnění povinné publicity. Pokud je to relevantní, vkládá se do záložky Dokumenty rovněž Mzdová tabulka pro OP TAK, Tabulka cestovních náhrad pro OP TAK, Tabulka odpisů pro OP TAK a Souhrnná tabulka dokladů do 20 tis. Kč pro OP TAK (všechny tyto tabulky naleznete na webových stránkách API v sekci Metodika). Naproti tomu další dokumenty, jako jsou objednávky, smlouvy, inventární karty, předávací protokoly a doklady o zaúčtování je třeba vložit jako přílohu vždy ke konkrétnímu zápisu daného účetního případu na záložce SD-1 Účetní/daňové doklady, případně SD-2 Lidské zdroje nebo SD-3 Cestovní náhrady. **Nesoulad s tímto postupem může být důvodem k vrácení ŽoP, což povede k prodloužení doby její administrace**.

Účetní a úhradové doklady do částky 20 000 Kč způsobilých výdajů (včetně) se nedokládají, daný výdaj se pouze zapíše do záložky SD-1 Účetní/daňové doklady. V případě, že si budete nárokovat více takovýchto dokladů v rámci jedné rozpočtové položky, je třeba využít Souhrnnou tabulku dokladů do 20 tis. Kč pro OP TAK.

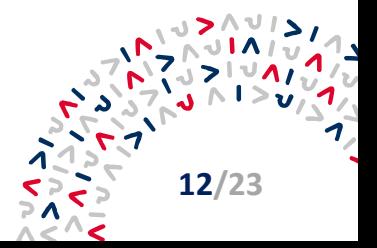

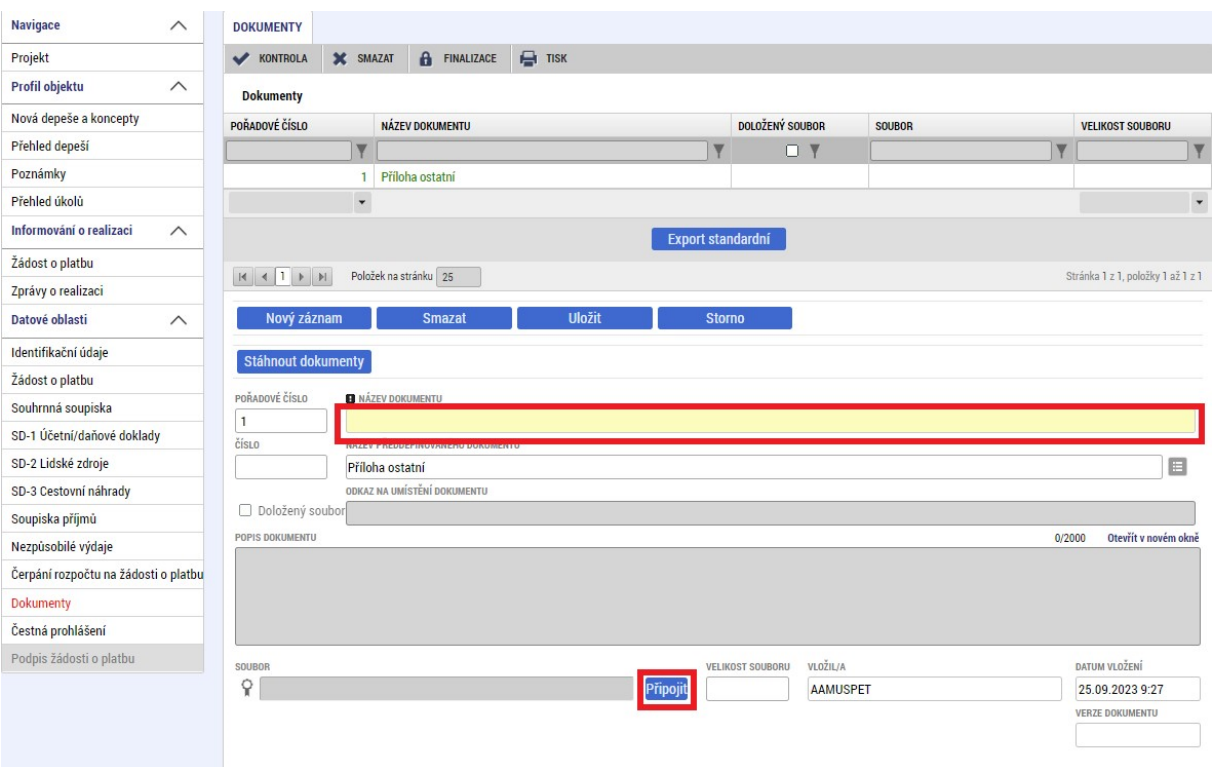

Nezapomeňte vždy vše ULOŽIT. Další doklad založíte pomocí tlačítka "Nový záznam".

Povinné přílohy ŽoP společné pro všechny aktivity OP TAK jsou uvedeny v Pravidlech pro žadatele a příjemce v OP TAK – obecná část, kapitole 12.4 Přílohy žádosti o platbu. Specifické přílohy ŽoP povinné pro jednotlivé výzvy jsou uvedeny v Pravidlech pro žadatele a příjemce – zvláštní část.

<span id="page-12-0"></span>**Maximální velikost vkládaných souborů v IS KP21+ je omezena na 100 MB**.

### **2.1.9 Čestné prohlášení k Žádosti o platbu**

Záložka "**Čestná prohlášení**" obsahuje seznam prohlášení a závazků, ke kterým se příjemce musí v rámci ŽoP souhrnně pravdivě vyjádřit a všechna prohlášení potvrdit. Potvrzení se provede zaškrtnutím checkboxu "**Souhlasím s čestným prohlášením**". Následně je nutné záznam **ULOŽIT**.

Upozorňujeme, že **příjemce nese plnou odpovědnost za obsah ŽoP**. Poskytovatel dotace nenese odpovědnost za nedbalost nebo protiprávní jednání příjemce, a to ani poté kdy již byla dotace proplacena.

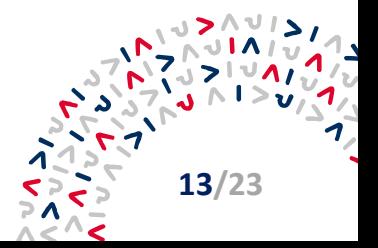

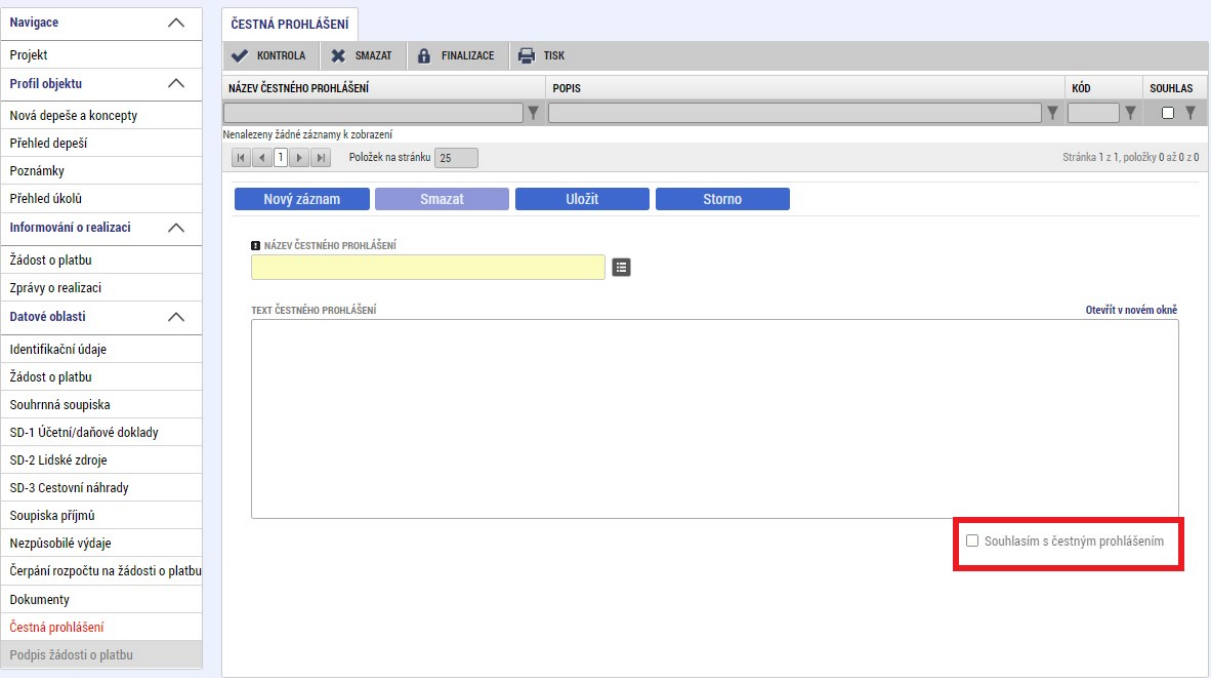

#### <span id="page-13-0"></span>**2.1.10 Souhrnná soupiska (naplnění)**

Po vyplnění dokladů na příslušné záložky přejde uživatel zpět na záložku "Souhrnná soupiska" a použije tlačítko "**Naplnit data z dokladů soupisky**". Tím dojde k načtení dat z jednotlivých soupisek dokladů na Souhrnnou soupisku.

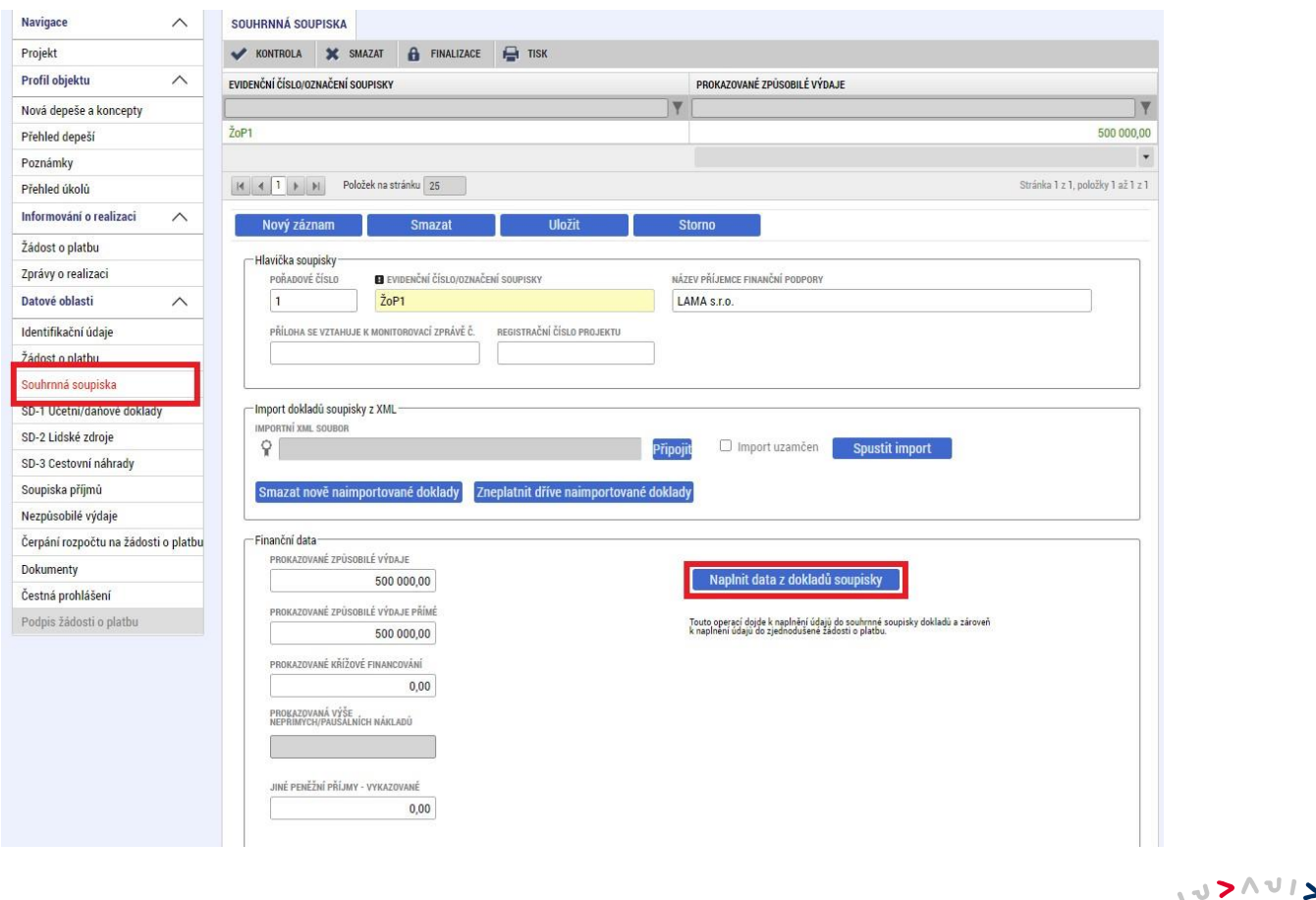

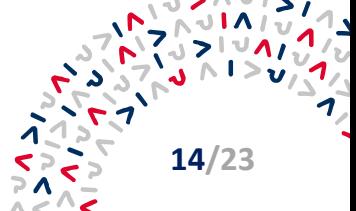

Naplnění Souhrnné soupisky lze provést také stisknutím tlačítka "Naplnit data ze soupisky" na záložce "Žádost o platbu" v levém ovládacím menu.

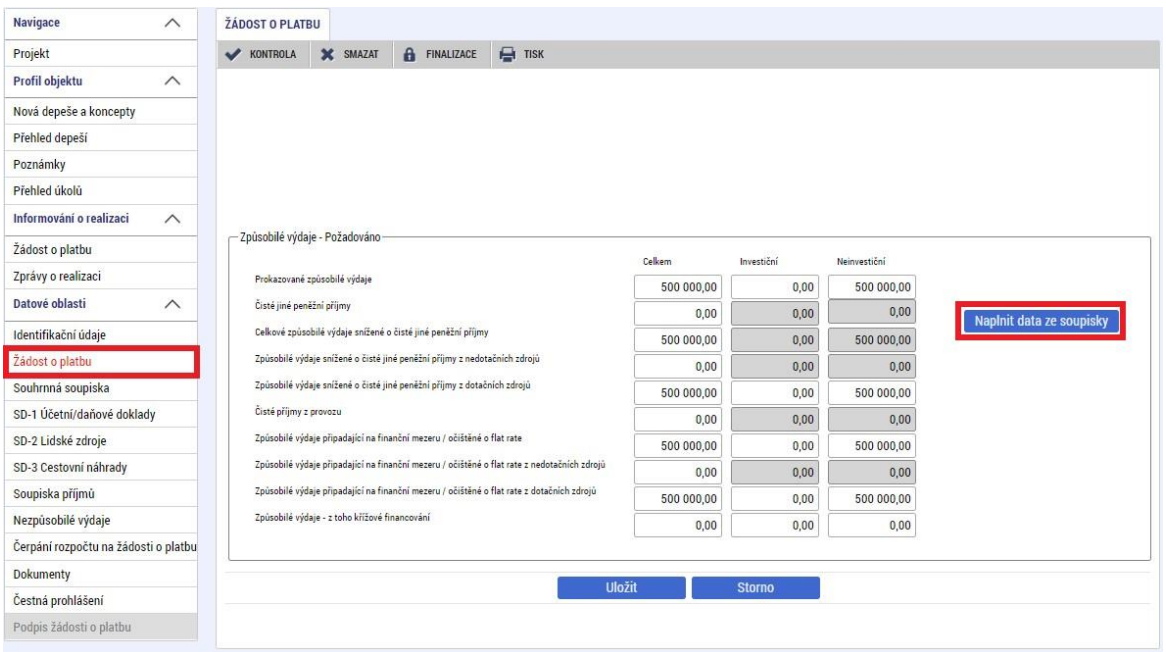

Na záložce "**Souhrnná soupiska**" lze provést také import předpřipraveného souboru ve formátu XML, čímž dojde k automatickému načtení až 200 dokladů zároveň bez nutnosti jejich individuálního zadávání na SD-1. Import dat probíhá prostřednictvím pole "Import dokladů soupisky z XML":

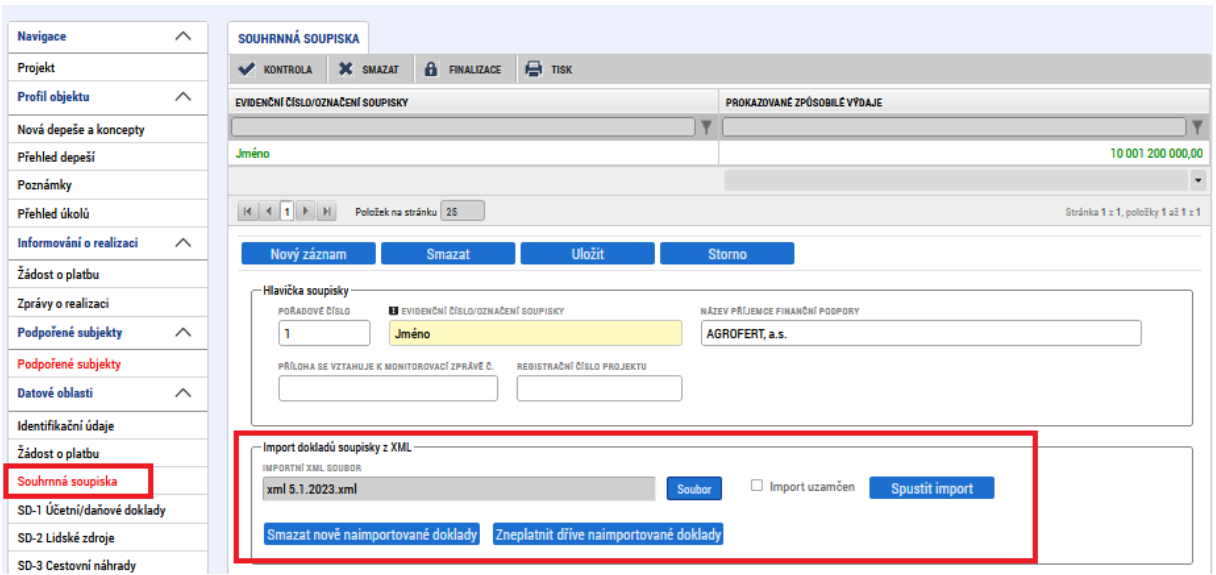

Podrobný návod na vytvoření importního XML a jeho import do IS KP21+ je upraven v **Příručce pro import XML do soupisky dokladů na Žádosti o platbu v IS KP21+**, která je zveřejněna na webu API v části [Metodika](https://www.agentura-api.org/cs/metodika-op-tak) spolu s XLSX soubory pro tvorbu importního XML souboru uživatelem a vzorovým příkladem vyplnění.

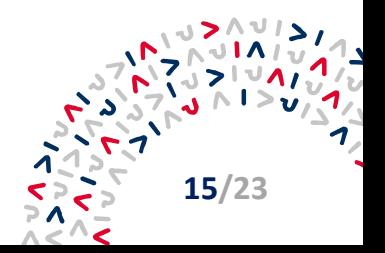

### <span id="page-15-0"></span>**2.1.11 Čerpání rozpočtu na žádosti o platbu**

Na dané záložce je možné sledovat čerpání položek rozpočtu v rámci projektu a předejít tak přečerpání dílčí položky rozpočtu.

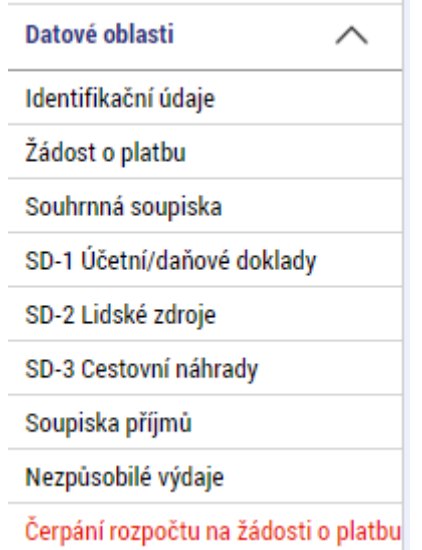

Použití záložky není povinné. Jestliže příjemce hlavičku čerpání nezaloží v IS KP21+, může ji založit Řídící orgán OP TAK (dále jen "ŘO OP TAK") v CSSF21+. V takovém případě je pak rozpočet čerpání viditelný i pro uživatele v IS KP21+.

Pro založení nové hlavičky čerpání rozpočtu stiskne uživatel tlačítko "Vytvoř hlavičku rozpočtu **čerpání**".

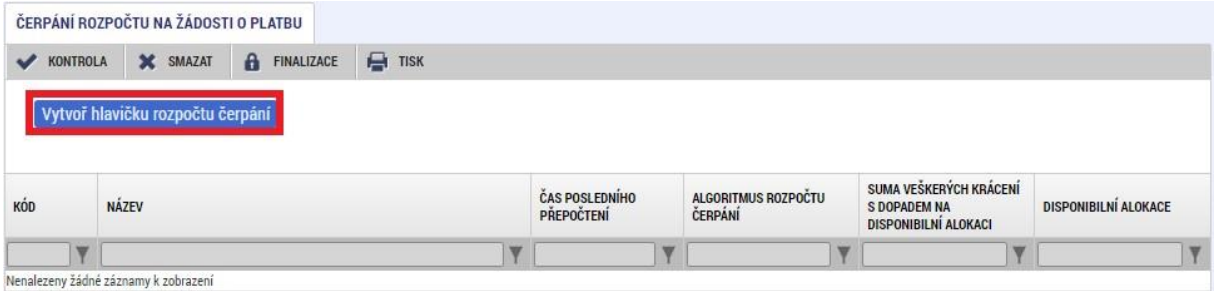

Hlavička je vytvářena vždy pro rozpočet projektu s příznakem "Aktuální" a nepůjde vytvořit, pokud už na dané ŽoP byla hlavička založena.

Pro aktuálnost dat v přehledu čerpání je po úpravě soupisky nutné použít tlačítko "Aktualizuj rozpočet čerpání". Aby bylo možné aktualizaci provést, ŽoP musí být ve stavu "Rozpracovaná".

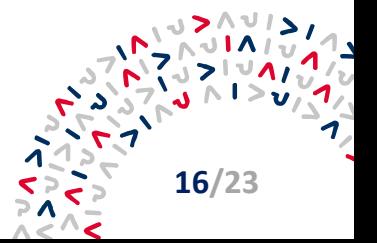

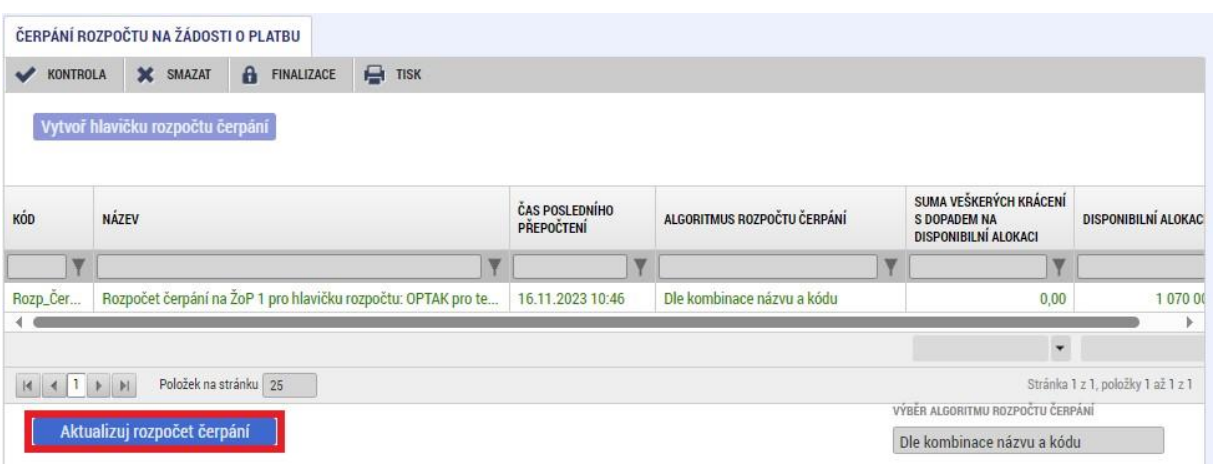

Se založením hlavičky je zároveň systémem vytvořena struktura rozpočtu čerpání, kterou je možné exportovat do souboru xlsx pomocí tlačítka "Export standardní".

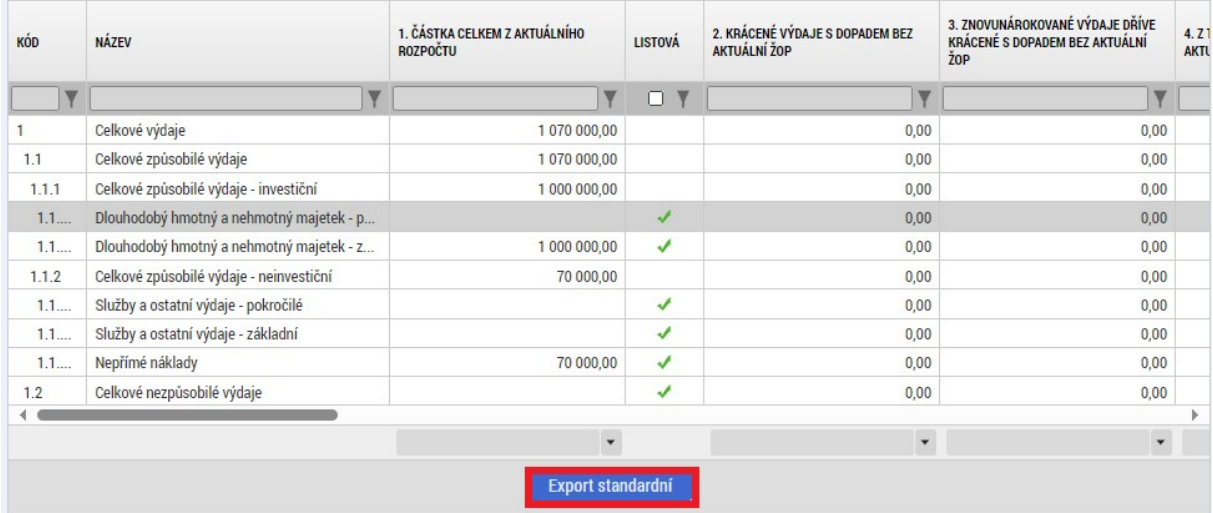

V případě, že dojde během editace ŽoP ke schválení Žádosti o změnu, v rámci které je upravován rozpočet, je nutné nahradit založenou hlavičku čerpáni rozpočtu na ŽoP. Nejdříve uživatel smaže stávající hlavičku prostřednictvím tlačítka "Smaž rozpočet čerpání".

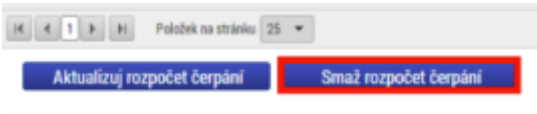

Dále pak vytvoří novou hlavičku čerpání rozpočtu, a to opět stisknutím tlačítka "Vytvoř hlavičku **rozpočtu čerpání**".

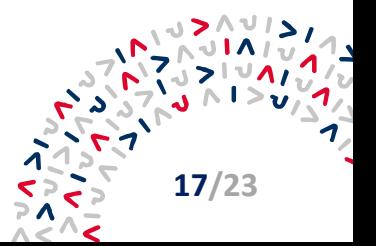

## <span id="page-17-0"></span>**2.2 Vyplňování Žádosti o platbu v případě zjednodušených metod vykazování**

<span id="page-17-1"></span>V OP TAK jsou ze zjednodušených metod vykazování využívány paušální sazby a jednotkové náklady, a to za předpokladu, že tak stanoví Výzva a/nebo příloha Vymezení způsobilých výdajů.

#### **2.2.1 Paušální sazby**

Paušální sazba neboli nepřímé či režijní náklady se stanovují do výše 7 % z přímých nákladů (tj. celkové způsobilé výdaje bez nepřímých nákladů) nebo do výše 15 % z osobních výdajů (konkrétní % a základ, ze kterého je sazba počítána, stanoví Výzva). V ŽoP je paušální sazba počítána buď automaticky na záložce "**Souhrnná soupiska",** kdy po použití tlačítka "**Naplnit data z dokladů soupisky"** dojde k vyplnění relevantní částky do datového pole "Prokazovaná výše nepřímých/paušálních nákladů", nebo ji zadává příjemce na záložce SD-1. K výdajům nárokovaným paušální sazbou se nedokládají žádné doklady.

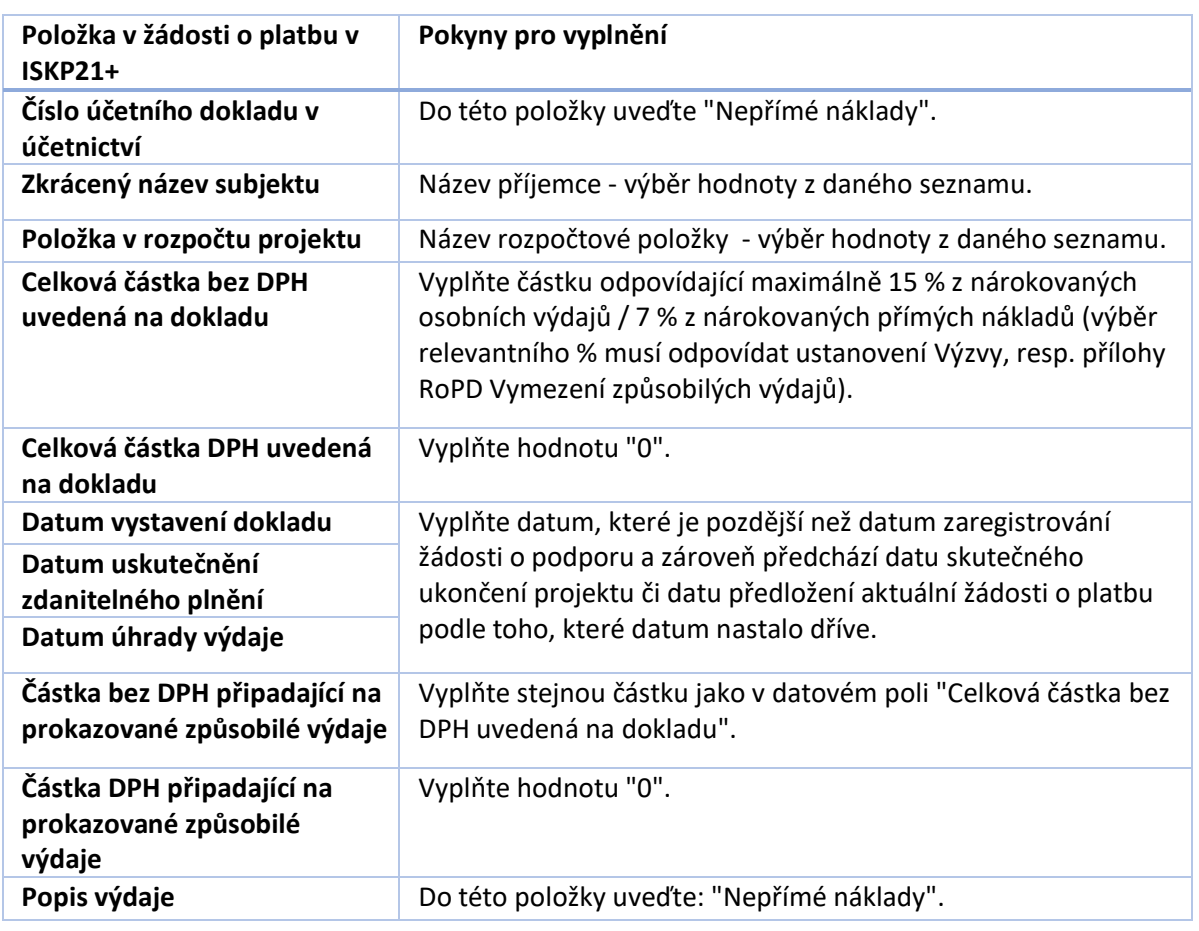

Pokud paušální sazbu zadává příjemce na SD-1, postupuje dle kap. 2.1.3 SD-1 Účetní/daňové doklady – vkládání údajů z účetních dokladů a povinná pole (žlutě podbarvená) vyplňuje následovně:

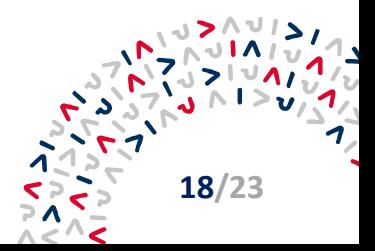

#### <span id="page-18-0"></span>**2.2.2 Jednotkové náklady**

Jednotkové náklady jsou vykazovány na zvláštní záložce "**Soupiska jednotek/jednotkových částek**". Tato záložka se na ŽoP zobrazuje pouze u relevantních výzev, které jednotkové náklady obsahují.

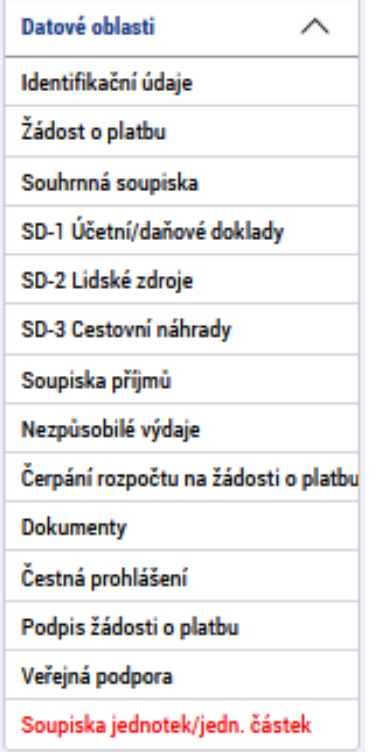

Na Soupisce jednotek založíte "**Nový záznam**", ze seznamu vyberete "**Zkrácený název subjektu**" a "**Položku v rozpočtu projektu**". Výběrem relevantní položky v rozpočtu se automaticky vyplní datové pole "**Cena jednotky**". Do datového pole "**Počet jednotek**" vyplníte relevantní údaj, čímž se vypočítají i "Prokazované způsobilé výdaje".

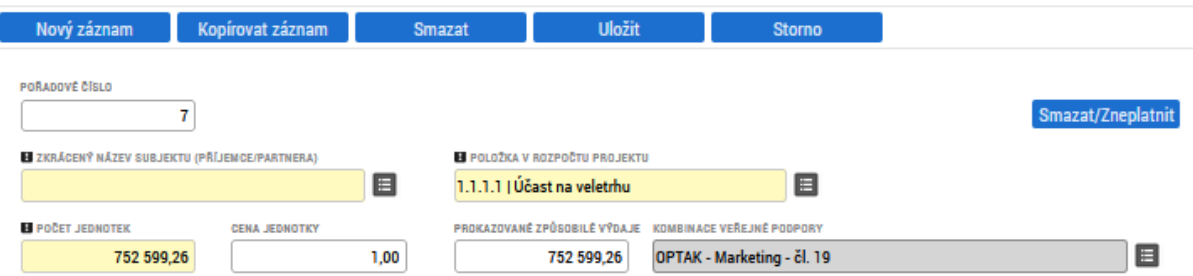

Je-li "**Cena jednotky**" nastavena na hodnotu 1,00 Kč, do datového pole "**Počet jednotek**" bude vyplněna celková nárokovaná částka v rámci dané rozpočtové položky a do Dokumentů ŽoP (viz kap. 2.1.8) pak musí být vložena vyplněná **Tabulka pro výpočet celkových způsobilých výdajů**, která je součástí dokumentace Výzvy a ze které plyne relevantní nárokovaná částka $^1$  $^1$ .

Povinné přílohy vztahující se ke konkrétním nárokovaným výdajům je třeba vkládat jako přílohy souvisejícího záznamu na záložce "**Soupiska jednotek/jedn. částek**".

<span id="page-18-1"></span><sup>&</sup>lt;sup>1</sup> Podrobný způsob zadávání nárokovaných částek na soupisku jednotek a specifikace povinných příloh ŽoP může by nad rámec této příručky upraveno v PpŽP - zvláštní část relevantní výzvy.

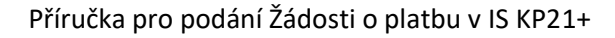

**19/23**

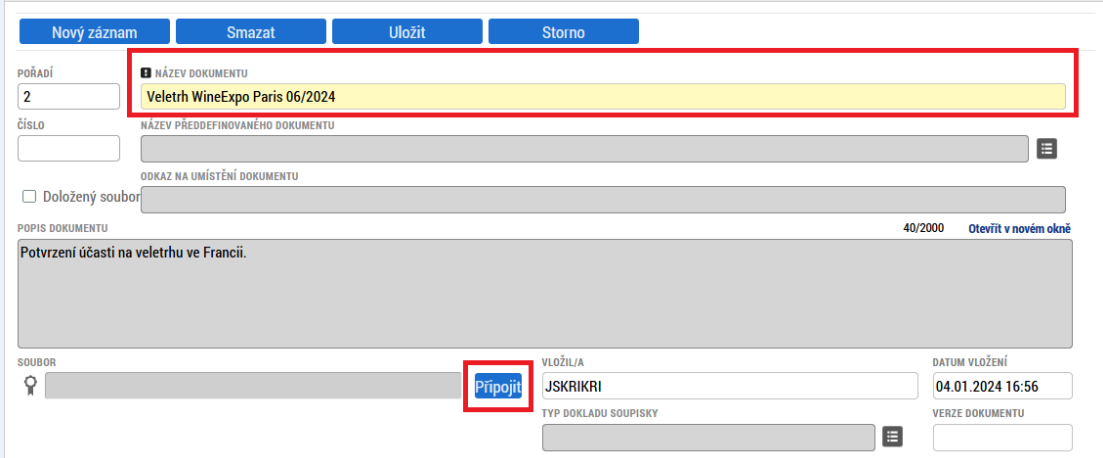

Nezapomeňte vždy vše ULOŽIT. Další doklad založíte pomocí tlačítka "Nový záznam".

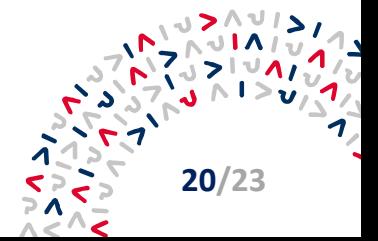

### <span id="page-20-0"></span>**2.3 Finalizace a podpis Žádosti o platbu**

Před finalizací ŽoP doporučujeme provést kontrolu vyplnění pomocí tlačítka "Kontrola" v šedé horní liště.

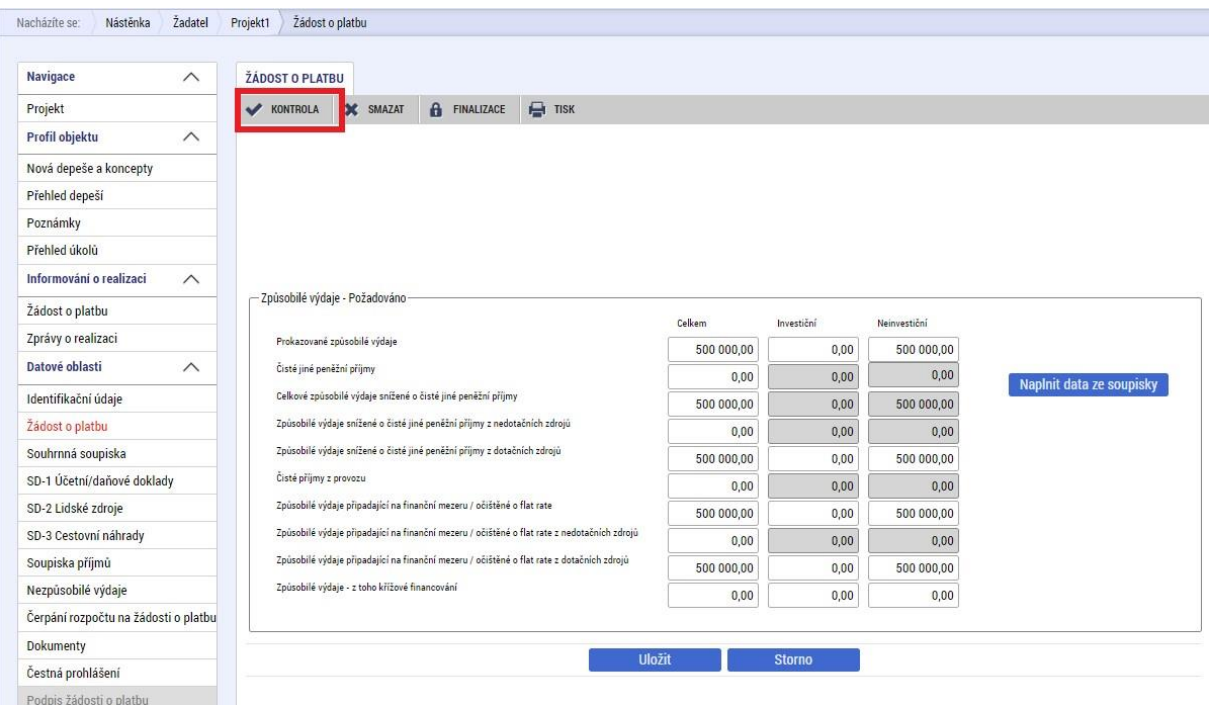

Pokud se objeví červené chybové hlášky, je potřeba odstranit nedostatky či doplnit chybějící údaje. V opačném případě nebude možné žádost finalizovat.

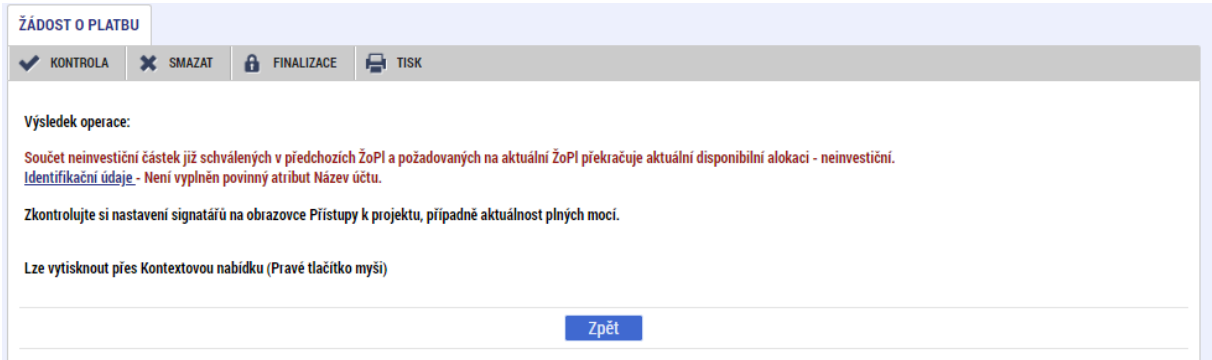

Po odstranění kontrolních zjištění již lze ŽoP finalizovat pomocí tlačítka "Finalizace". Systém na záložce "Identifikační údaje" změní stav žádosti o platbu z "Rozpracovaná" na "Finalizovaná" a automaticky vyplní pole "Datum finalizace".

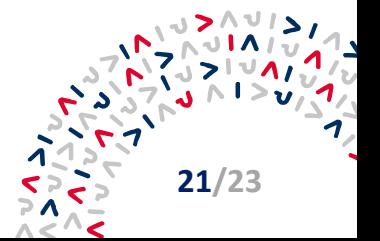

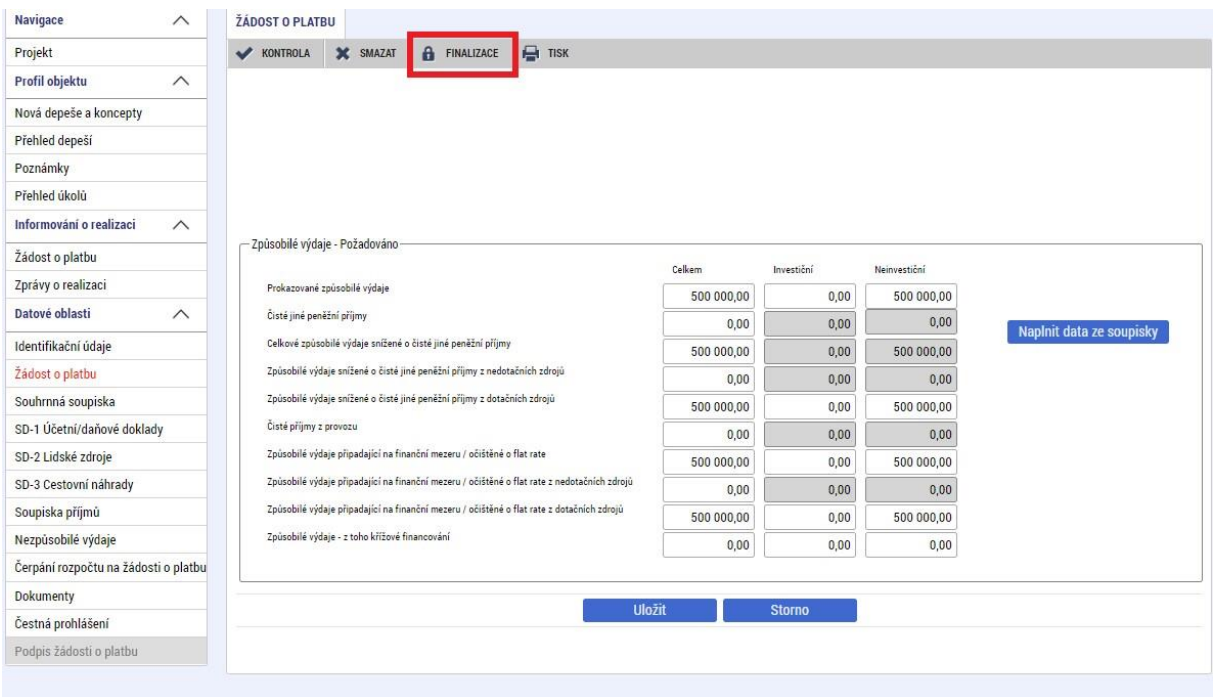

Následně pak oprávněný uživatel s rolí "**Signatář**" zvolí v levém sloupci záložku "**Podpis žádosti o**  platbu", jež umožní žádost elektronicky podepsat. Poté klikne na symbol pečeti v poli "Soubor", kde je vložena tisková verze ŽoP. Dále v poli "**Certifikát pro podepisování**" klikne na tlačítko se třemi tečkami a připojí předpřipravený elektronický podpis. Systém umožní připojení souboru.

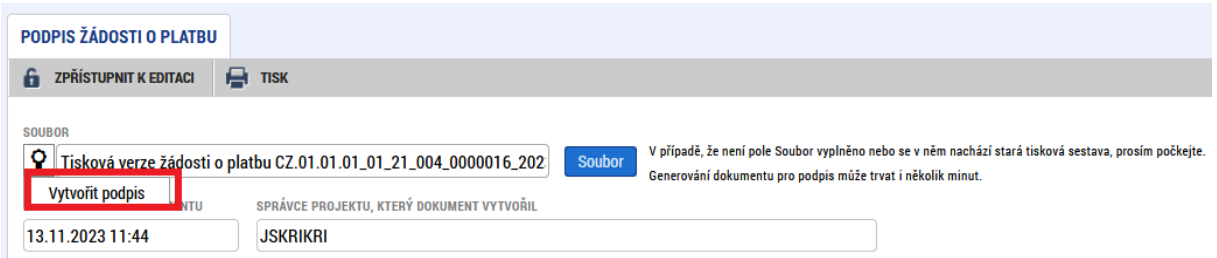

Signatář klikne na tlačítko "**OK**", tím se tisková verze ŽoP podepíše a zobrazí se informace o tom, že ŽoP byla podepsána. Systém změní stav žádosti z "**Finalizovaná**" na "**Podepsaná**. Teprve poté, co je finalizována a podepsána také Zpráva o realizaci<sup>[2](#page-21-0)</sup>, se stav ŽoP změní na "Zaregistrovaná". Až v této chvíli je ŽoP podána na ŘO OP TAK.

<span id="page-21-0"></span><sup>&</sup>lt;sup>2</sup> Více informací ke Zprávě o realizaci naleznete v Průvodci zprávami pro OP TAK, který je zveřejněn na webu API záložce [Metodika.](https://www.agentura-api.org/cs/metodika-op-tak/)

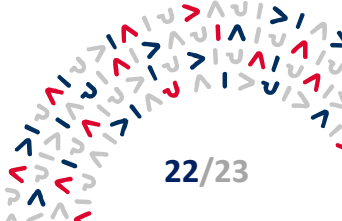

### <span id="page-22-0"></span>**Kontakty**

Více informací získáte na:

- **internetových stránkách[: web API](https://www.agentura-api.org/cs/)**
- **bezplatné telefonní lince:** +420 800 800 777 (v pracovní dny 9:00 13:00 hodin)
- **v [regionálních kancelářích](https://www.agentura-api.org/cs/kontakty/) API**

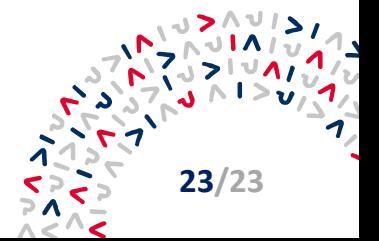